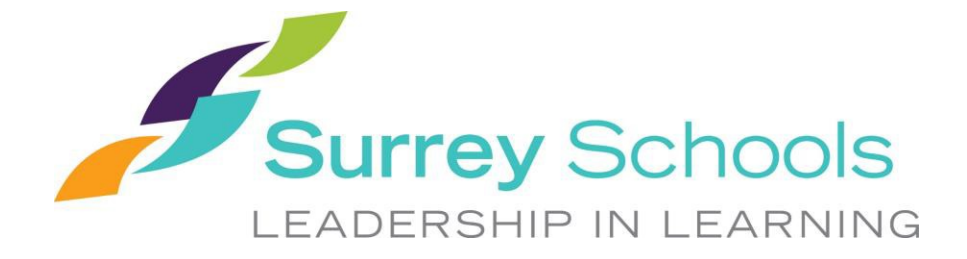

## **FACILITY RENTAL RENEWAL REMINDER**

Our records indicate that your group rented facilities or grounds in the Surrey School District during the period of September 2019 – June 2020. Historical renters, those who have rented during the period of September 2019-June 2020 will have first rights to submit their renewal request should they wish to use the space again during the 2020-2021 school year.

Renewal Applications: Applications for the same space, day(s) and times as held during the 2019-2020 school year. Any additions or changes will be considered a "new" application. Renewal applications will be accepted until **September 30, 2020.**

New Applications: New requests or renewal applications in which additions or changes are contained are not currently accepted at this time.

Applications must be submitted through our Online Booking System. Paper applications and email requests are no longer accepted.

### **ACCESSING eBASE**

Community users may access the online booking portal by following the link below, or by clicking [here.](https://surreyschools.ebasefm.com/rentals/welcome)

#### <https://surreyschools.ebasefm.com/rentals/welcome>

All groups will be required to sign into their eBASE account in order to submit their renewal or new application requests.

#### **FORGOT USERNAME OR PASSWORD?**

- 1. Username: if you have forgotten your username, email [rentals@surreyschools.ca](mailto:rentals@surreyschools.ca) for username recovery.
- 2. Password: if you have forgotten your password, from the main log in page, select "forgot password". You will be asked to provide your username and an email will be sent with a link to reset your password.

# **SIGNING IN & SUBMITTING LICENSE REQUESTS**

 $\mathbf{L}$ 

- 1. Once you have successfully signed into your account you will be re-directed to your dashboard which will include a full list of all of your permits requested.
- 2. If you are unfamiliar with how to submit a permit request through the eBASE booking system please refer to the step by step guide at the lin[k here](https://www.surreyschools.ca/ProgramsAndServices/FACR/Documents/eBASE%20Software%20-%20Guide%20for%20Community%20Users.pdf) for additional information.
- 3. Under "active" and "inactive" you will click on the permit you wish to renew.

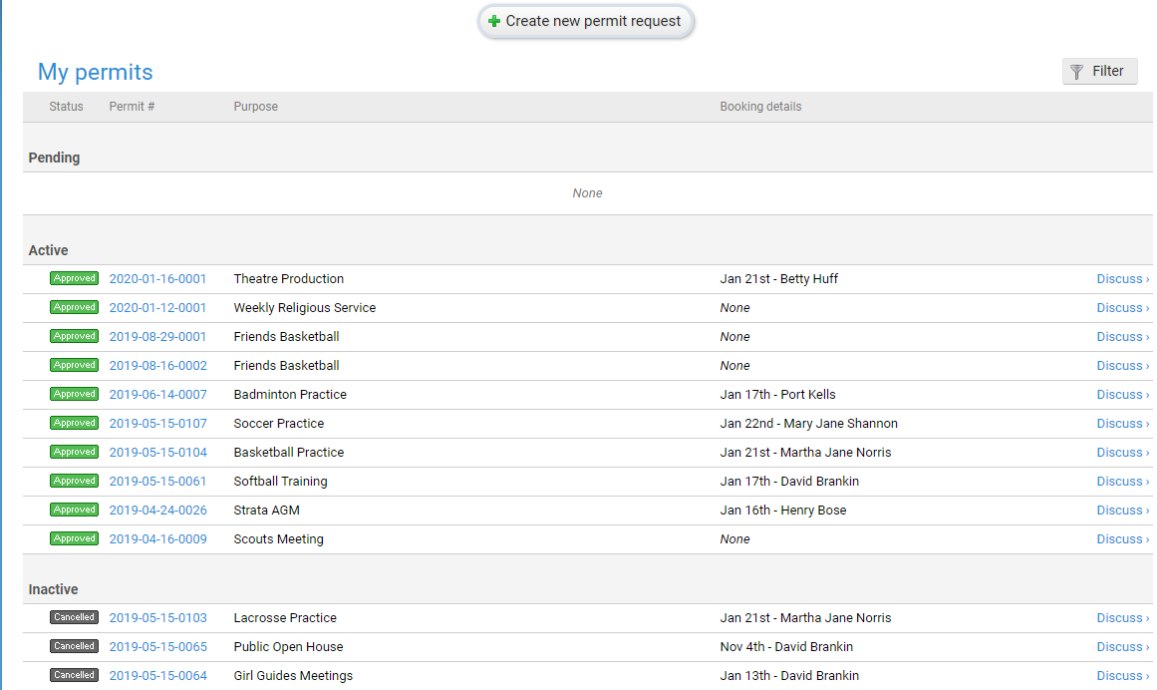

4. Once you have clicked on which permit you would like to renew you will be redirected to the details of that permit. On the top left screen you will click on "renew permit"

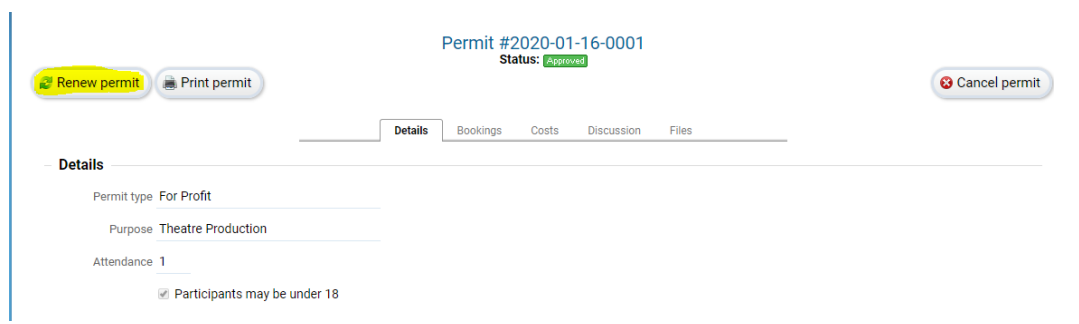

5. A pop up box will appear. Select "renew"

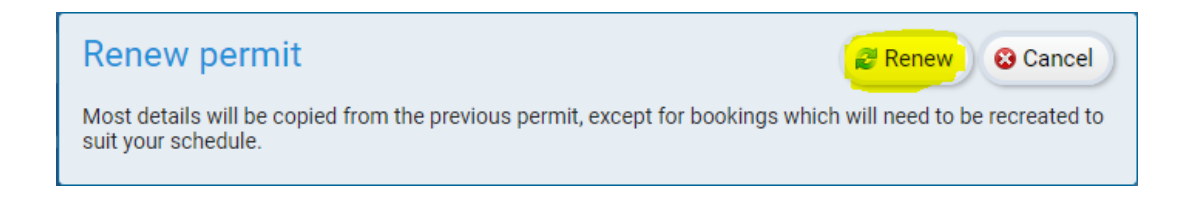

6. You will be redirected to Step 1/5 to submit your request. All details that you have entered on this page previously will be copied from the request you are renewing**. Ensure you review this page to confirm all items are correct prior to submitting your application for space**.

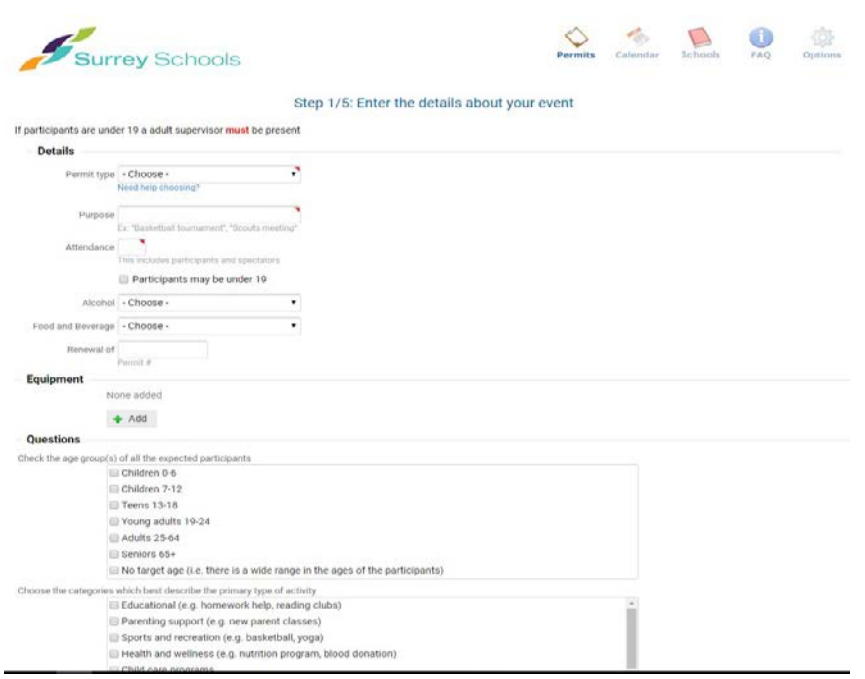

**\*Insurance:** Groups have the ability to update their insurance information right on their account or on their rental request. A copy of your Certificate of Insurance will be required prior to your renewal request being approved.

7. Once all information is correct, continue to next step

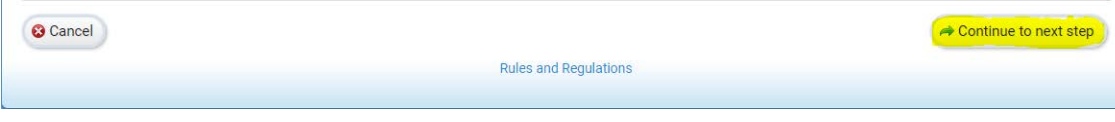

- 8. You will then be redirected to manage the bookings for your event (step 2 of5).
	- a. Click "Add Bookings" Step 2/5: Manage the bookings for your event **+ Add booking(s)**  $\blacktriangledown$  Quick select  $\frac{1}{\sqrt{2}}$  Actions
	- b. To see a summary of what you had booked during the 2019-2020 school year click on "open in new window"

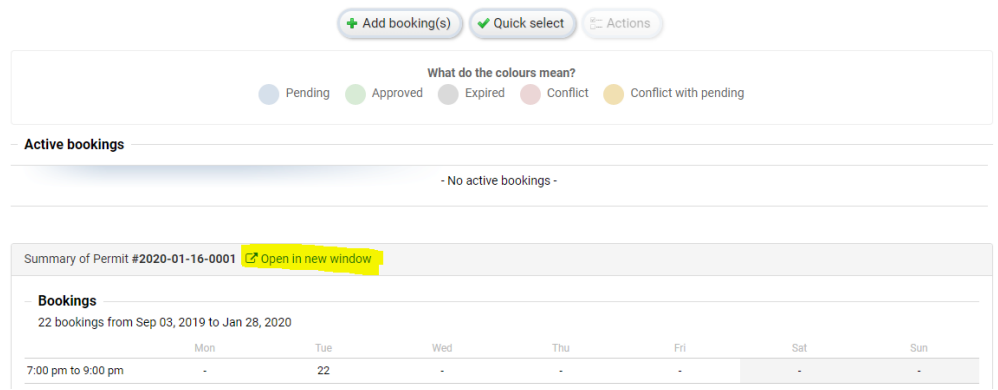

- c. You will be redirected to a pop up window which will allow you to either search for space or book a specific facility.
	- i. Build will allow you to request for a specific space.
		- 1. Renewal Applications must be for the exact dates, times and spaces as held in the 2019-2020 school year. Any additions or changes will be considered a New Application. New Applications will be accepted starting on May 16, 2020 in a first come, firstserved order.
- 9. Click on "add bookings"

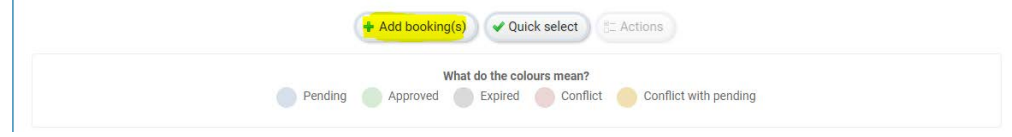

10. Select "Build"

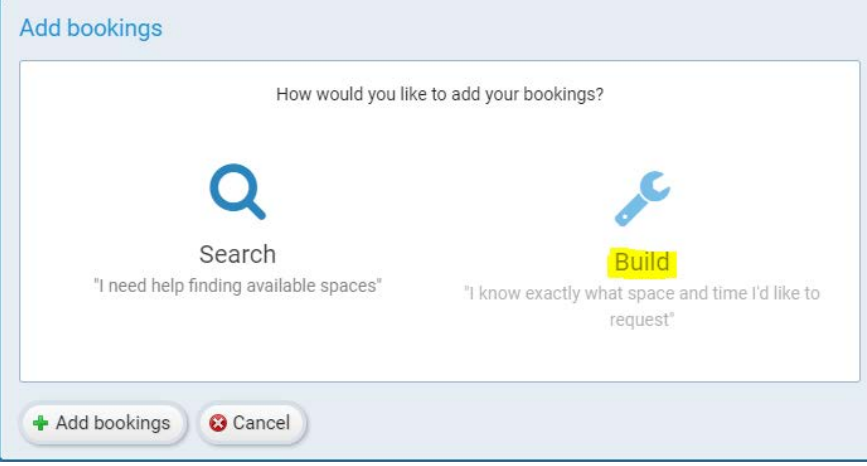

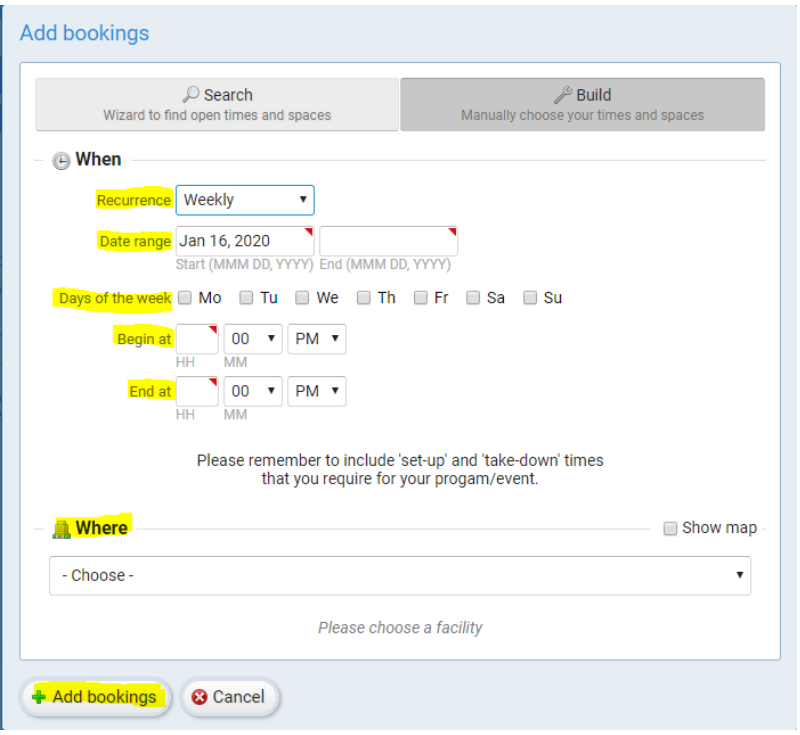

- a. Select if you are requesting a single booking, weekly, bi-weekly or monthlybooking.
- b. Select date range you are requesting for.
- c. Select the times you wish to book for.
	- i. Bookings are created on the hour and by the hour.
		- 1. Monday Friday 1 hour minimum per booking.
		- 2. Weekends, Holidays and School Closures 2 hour minimum per booking.
- d. Select the location and room(s) you are looking to book
- e. Select "Add Bookings"
- f. You will then be redirected to a full list of all of your bookings that you have selected. This list may prompt you with a warning if there is a conflict with the date booked.

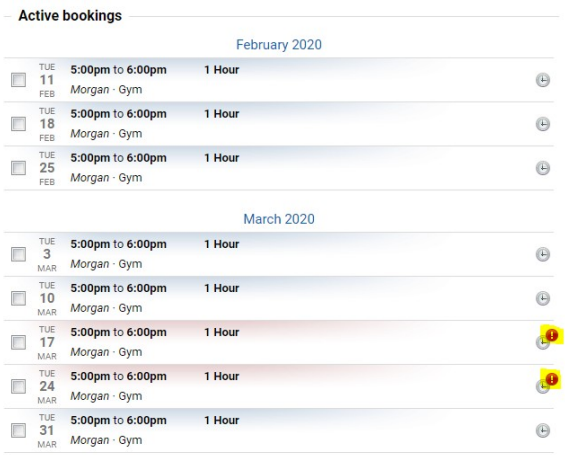

g. If you hover over this alert you will be able to see what the conflict is. In this example the booking is over Spring Break.

- h. At the top of the page if there are any days you wish to delete off of your license request before submitting to the rentals department for review you can do this by clicking "quick select".
- i. You will be redirected to a pop up box in which you can select a day of the week, specific hours or any excluded dates. Once you have selected any dates you wish to not include, select "apply".

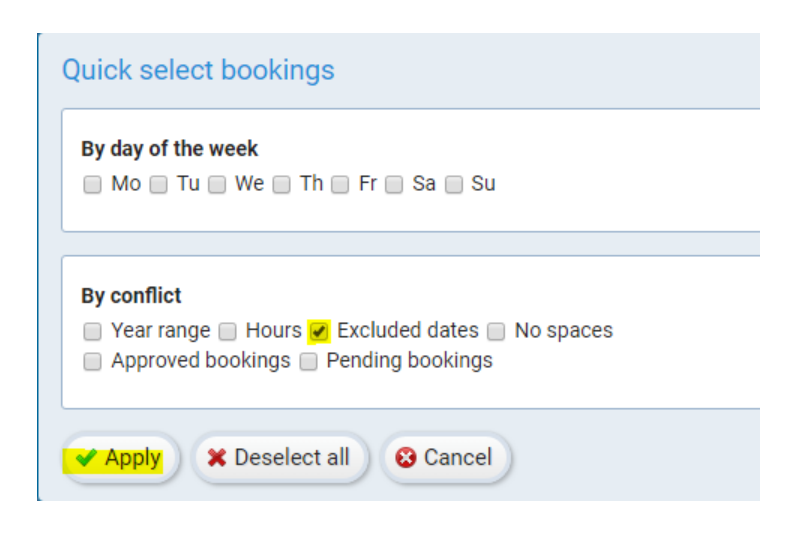

11. Once you have selected any days you wish to cancel or make changes to, select "actions".

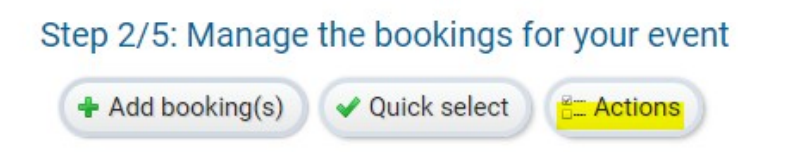

- 12. You will then be prompted to remove selected bookings, cancel selected bookings, or change the start/end times. Once you have made all changes you require, select "apply". These changes will be applied and you will be taken back to review your bookings to see if you would like any additional changes.
- 13. At the bottom of the page, select "continue to next step"

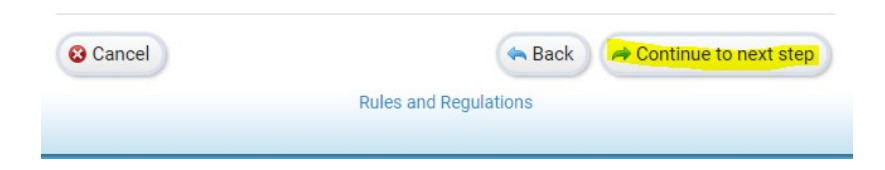

- 14. You will be redirected to step 3/5 Estimated costs. This will provide you with approximate rental fees for your booking. Additional fees may apply.
- 15. At the bottom of the page, select "continue to next step"

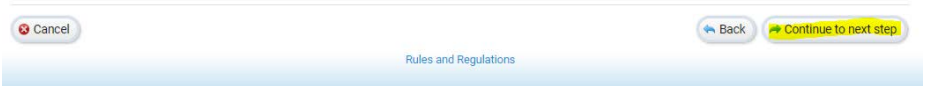

- 16. You will be redirected to step 4 of 5 called Additional Information. In this section you will be able to add any event supervisors who you wish to be notified of approved licenses, cancelled days, or changes to the license. You will also be able to add comments for the Facility Rentals Department to review when processing your request.
- 17. At the bottom of the page, select "continue to next step".

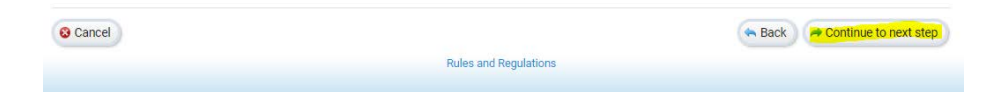

- 18. You will then be redirected to a page where you can review all of your request information and submit the request for review from the Facility Rentals Department. Ensure you review your application and all details are accurate.
- 19. Once all information is correct, press "submit" at the bottom of thepage.

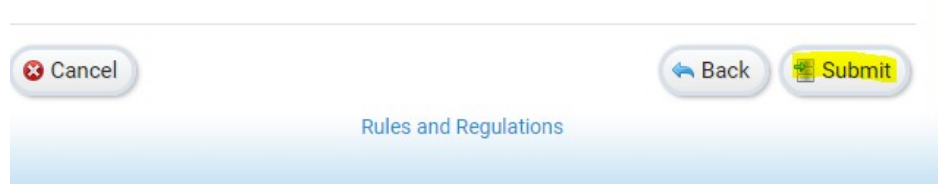

20. Your request will then be sent to the Facility Rentals Department to review. If further information is required, a member of the Facility Rentals Department will contact you. **We are unable to provide timelines on when an application will be approved**.

For additional assistance please contact the Facility Rentals Department by email [\(rentals@surreyschools.ca\)](mailto:rentals@surreyschools.ca) or phone (604-595-6084).

Thank you,

**The Facility Rentals Team**

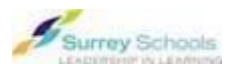

14033 92nd Avenue, Surrey, B.C., V3V 0B7 T: 604-595-6084 | F: 604-595-6083